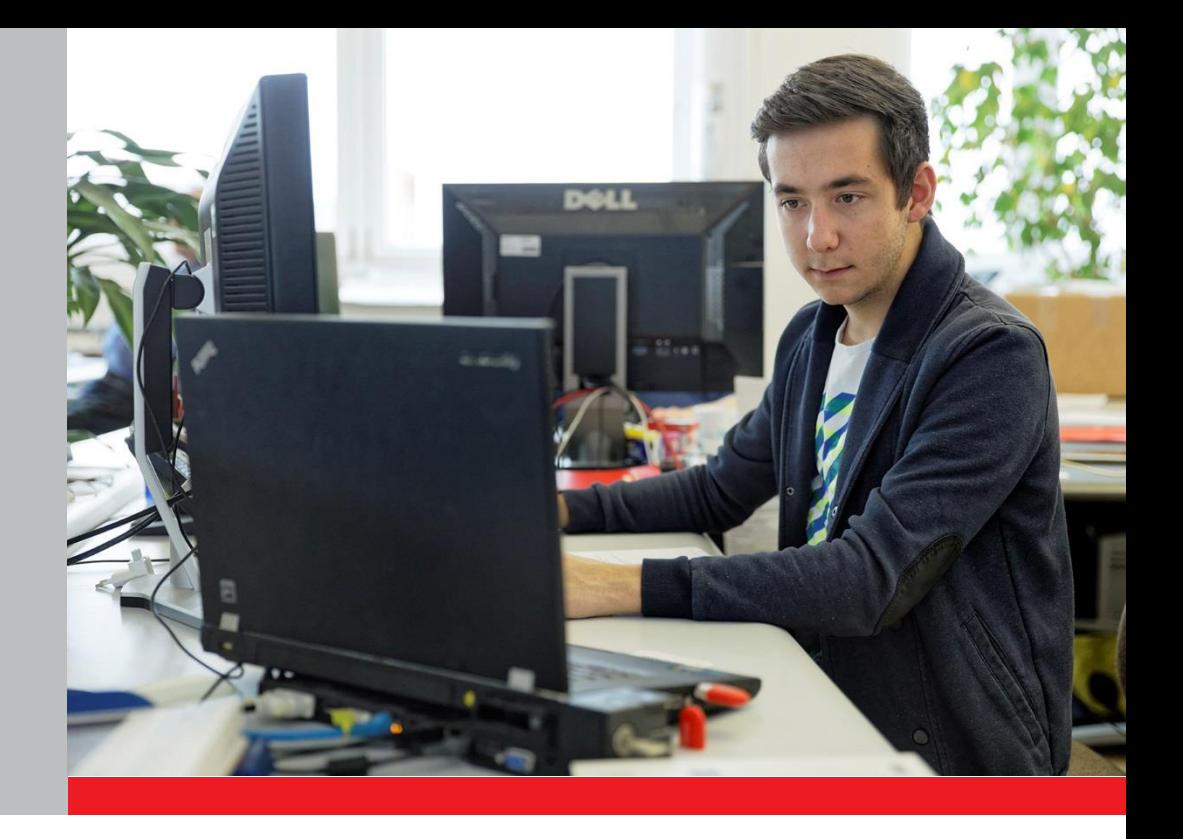

# KURSANBIETER UND ABSOLVIERENDE

# Anleitung zu Registrierung und Anmeldung

Onlineportal «Vorbereitende Kurse auf eidgenössische Prüfungen»

15. Dezember 2017

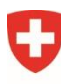

Schweizerische Eidgenossenschaft Confédération suisse Confederazione Svizzera Confederaziun svizra

Eidgenössisches Departement für Wirtschaft, Bildung und Forschung WBF Staatssekretariat für Bildung, **Forschung und Innovation SBFI** 

# **Zweck der Anleitung**

Ab Januar 2018 werden Absolvierende von Kursen, die auf eine eidgenössische Prüfung vorbereiten, finanziell unterstützt. Der Bundesrat hat die neue subjektorientierte Finanzierung am 15. September 2017 verabschiedet.

Die neue Finanzierung wird über das Onlineportal «Vorbereitende Kurse auf eidgenössische Prüfungen» abgewickelt. Über das Portal können die Absolvierenden ab Januar 2018 Bundesbeiträge für die angefallenen Kurskosten beantragen. Kursanbieter können im Portal künftig ihre Kurse für die Liste der vorbereitenden Kurse (Meldeliste) erfassen und ihr Angebot verwalten.

Für den Zugang zum Onlineportal müssen sich die Absolvierenden und die Kursanbieter einmalig registrieren. Nach erfolgreicher Registrierung können Sie sich im Onlineportal anmelden (Login).

Die vorliegende Anleitung beschreibt das Vorgehen zur Registrierung sowie zur Anmeldung nach erfolgreicher Registrierung.

**Hinweis an die Kursanbieter** (für Absolvierende **nicht** relevant)

Die Registrierung im Onlineportal muss von einer **handlungsbevollmächtigten Person** vorgenommen werden. Darunter wird eine Person verstanden, die alle Rechtshandlungen ausführen darf, die der Betrieb des Gewerbes oder die Ausführung eines bestimmten Geschäftes in diesem Gewerbe gewöhnlich mit sich bringt.

Die handlungsbevollmächtigtePerson unterzeichnet im Namen des Kursanbieters die Verpflichtungserklärung (abrufbar im Onlineportal) und ist erste Ansprechperson des SBFI bei Problemen. Nach Eingang der Verpflichtungserklärung werden die Angaben geprüft. Sind alle Voraussetzungen erfüllt und alle Angaben korrekt und vollständig, wird der Kursanbieter für das Onlineportal freigeschaltet. Die handlungsbevollmächtigte Person kann nach der Freischaltung im Onlineportal Kontaktpersonen hinzufügen, die die Kurse melden und verwalten.

Der Kursanbieter bestimmt die handlungsbevollmächtigte Person. Das SBFI macht dazu keine Vorgaben. Eine allgemeine bzw. eine unpersönliche E-Mailadresse des Kursanbieters (z.B. info@xxx.ch) wird für die Registrierung der handlungsbevollmächtigten Person ebenfalls akzeptiert.

# **Registrierung im Onlineportal: Schritt für Schritt**

Die Registrierung und Anmeldung im Onlineportal erfolgen über die Seite der «eIAM Benutzerverwaltung CH-Login». **Bitte befolgen Sie die Registrierung bis zum letzten Schritt 19; erst dann ist sie abgeschlossen** (Zeitaufwand ca. 10-15 Minuten).

**Schritt 1: Öffnen** Sie den **Link** zum Onlineportal: [www.onlineportal-bundesbeitraege.ch.](http://www.onlineportal-bundesbeitraege.ch/)

Wählen Sie die Option **«CH-LOGIN»** aus und klicken Sie auf **«Anmelden fortsetzen»**.

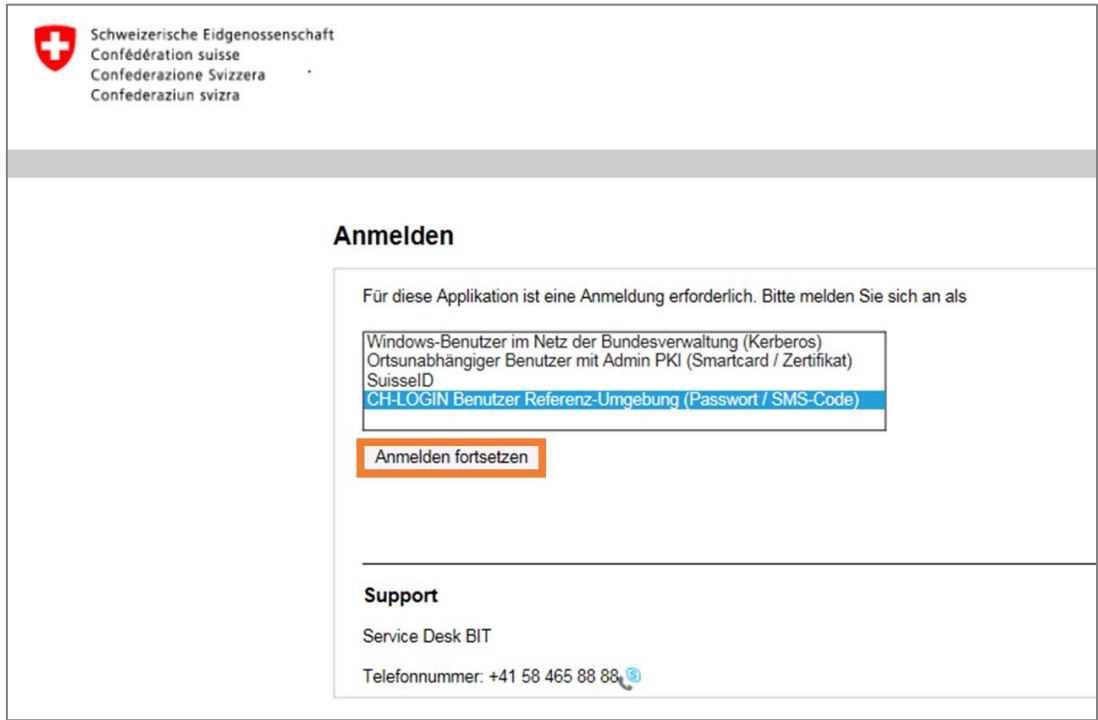

**Schritt 2:** Sie gelangen zur Seite der eIAM-Benutzerverwaltung. Lassen Sie die Felder leer und klicken Sie auf **«Benutzer registrieren»**.

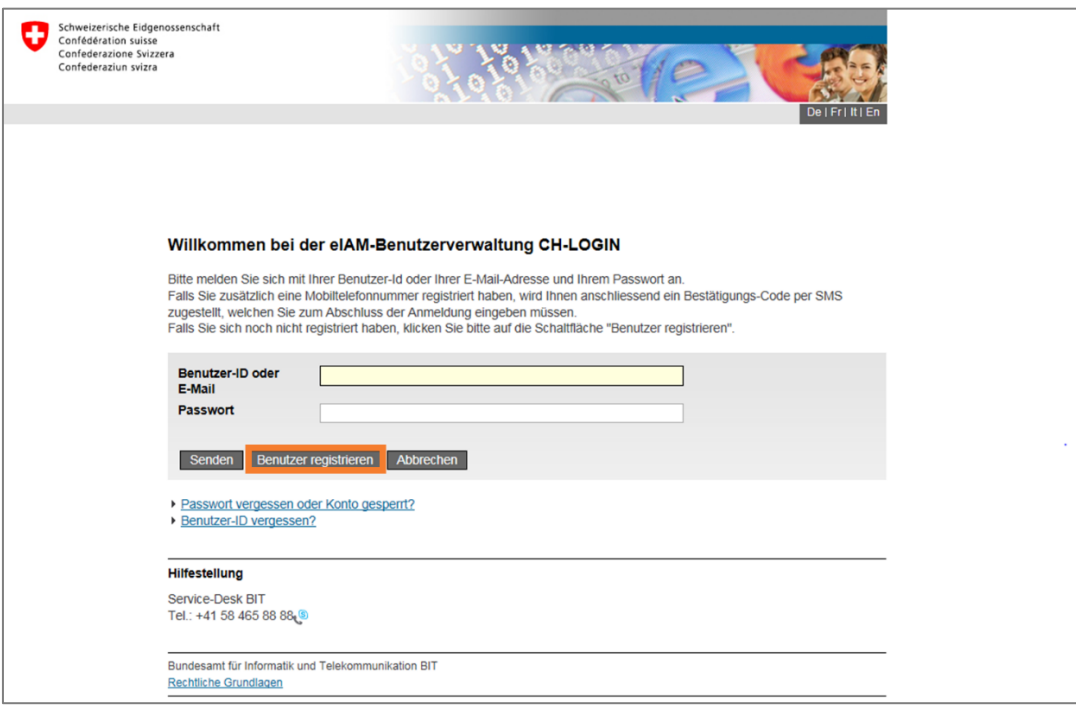

**Schritt 3:** Geben Sie das **CAPTCHA** gemäss Abbildung ein und erfassen Sie Ihre gültige **E-Mail-Adresse** (**an die Kursanbieter**: Die Registrierung muss von einer handlungsbevollmächtigten Person vorgenommen werden, siehe Infobox oben). Mit einem Klick auf **«Weiter»** fortfahren.

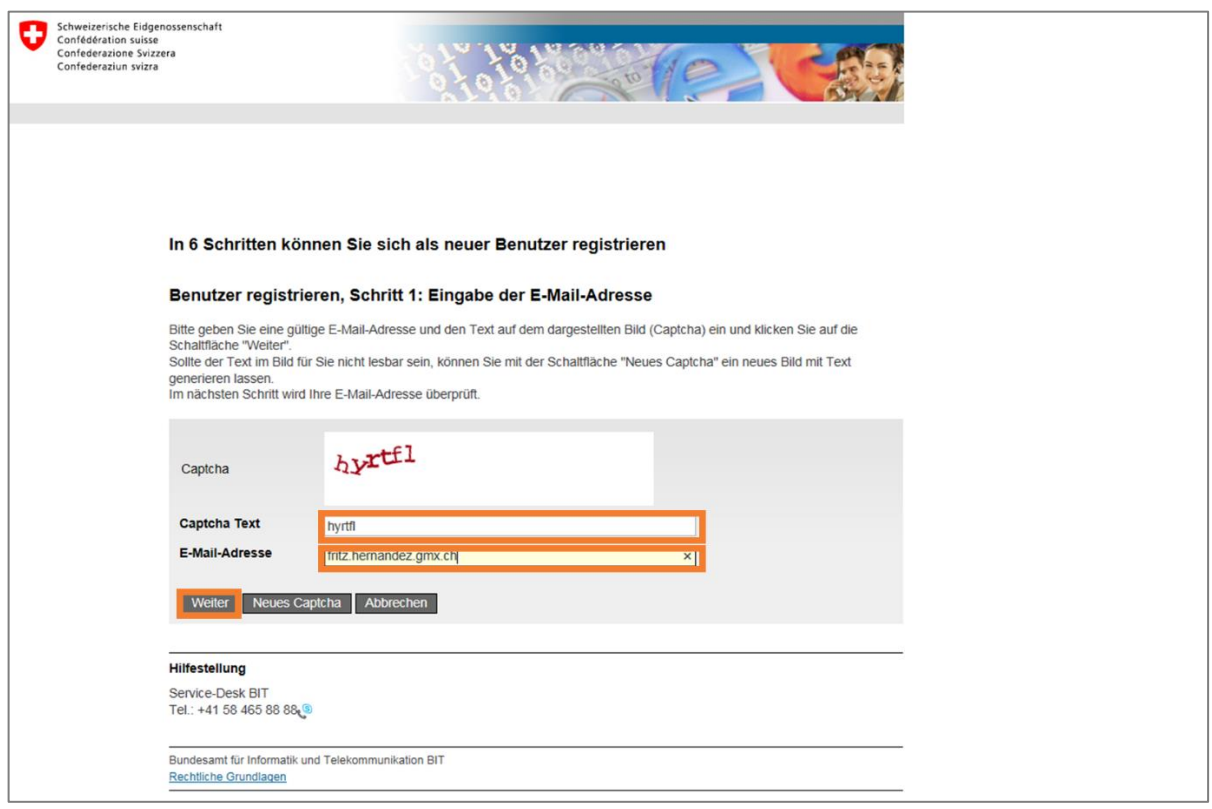

An die angegebene E-Mail-Adresse wird ein 6-stelliger **Bestätigungs-Code** versendet.

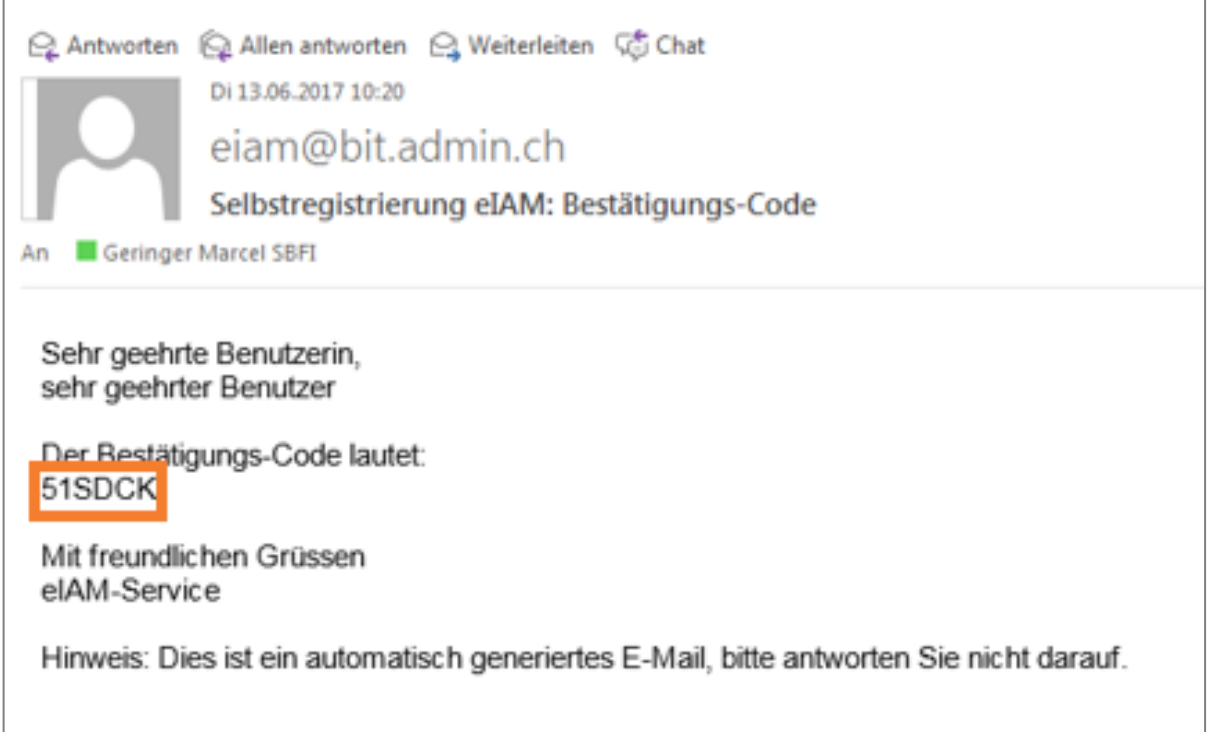

# **Schritt 4:** Geben Sie den per E-Mail erhaltenen **Bestätigungs-Code** ein und gehen Sie auf **«Weiter»**

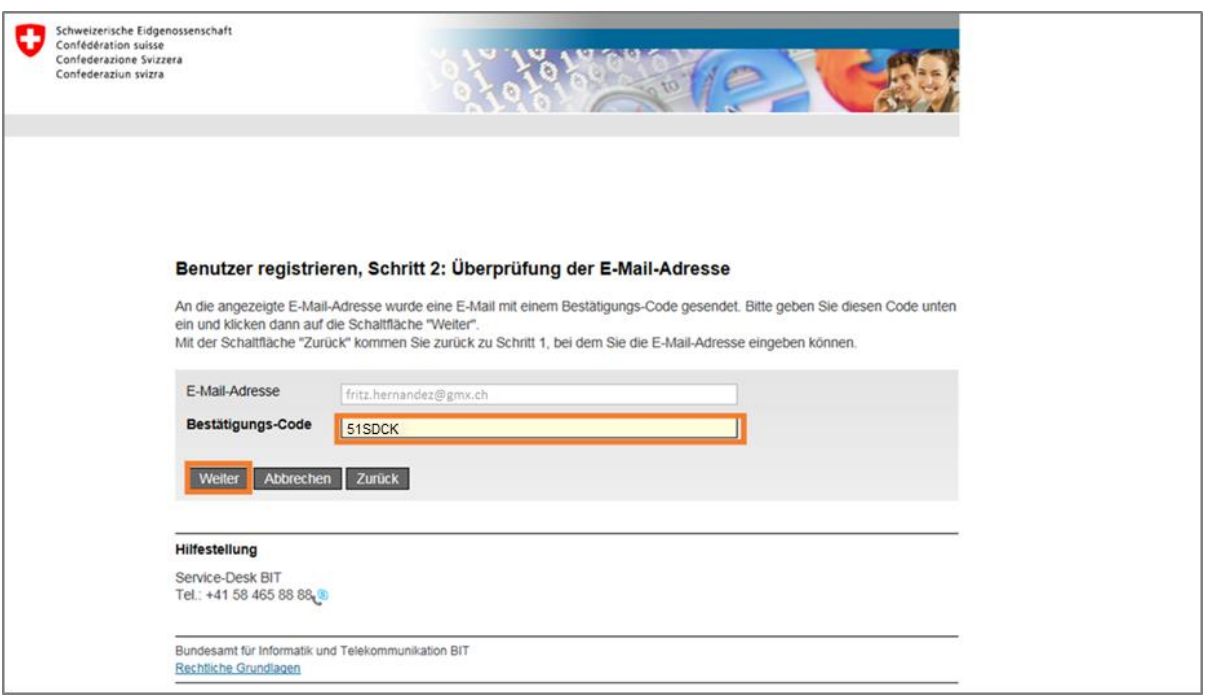

# **Schritt 5**: Erfassen Sie Ihre **Handynummer** für den Empfang eines Bestätigungs-Codes per SMS. Klicken Sie auf **«Weiter»**.

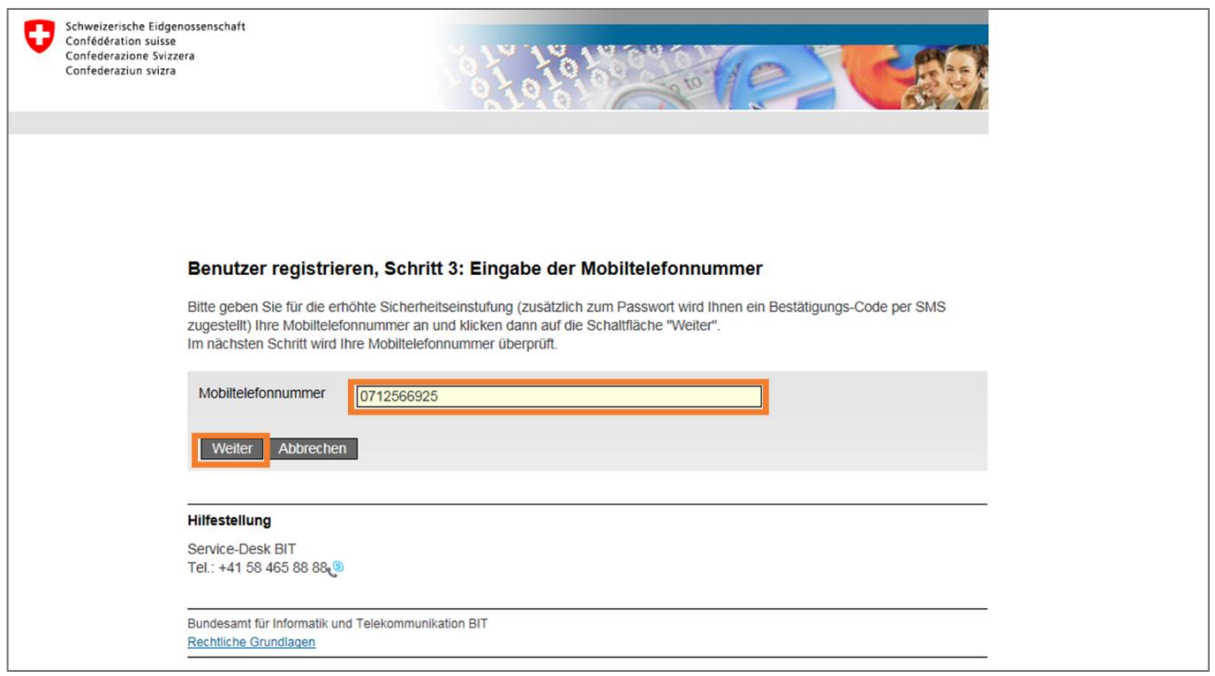

#### **Schritt 6:** Geben Sie den per SMS erhaltenen **Bestätigungs-Code** identisch ein und gehen Sie auf **«Weiter»**.

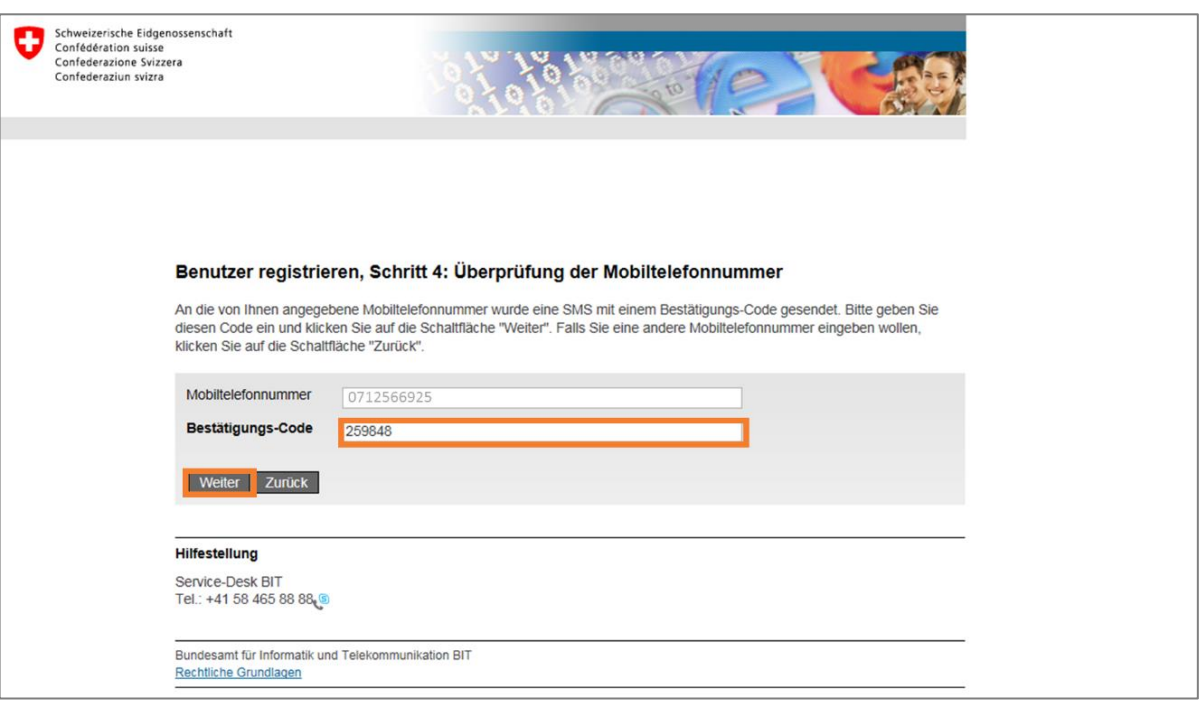

**Schritt 7:** Erfassen Sie Ihren **Nachnamen** (**ohne** akademische Titel) und Ihren **Vornamen**. Prüfen Sie die **Nutzungsbedingungen** und akzeptieren Sie diese. Mit einem Klick auf **«Weiter»** fortfahren.

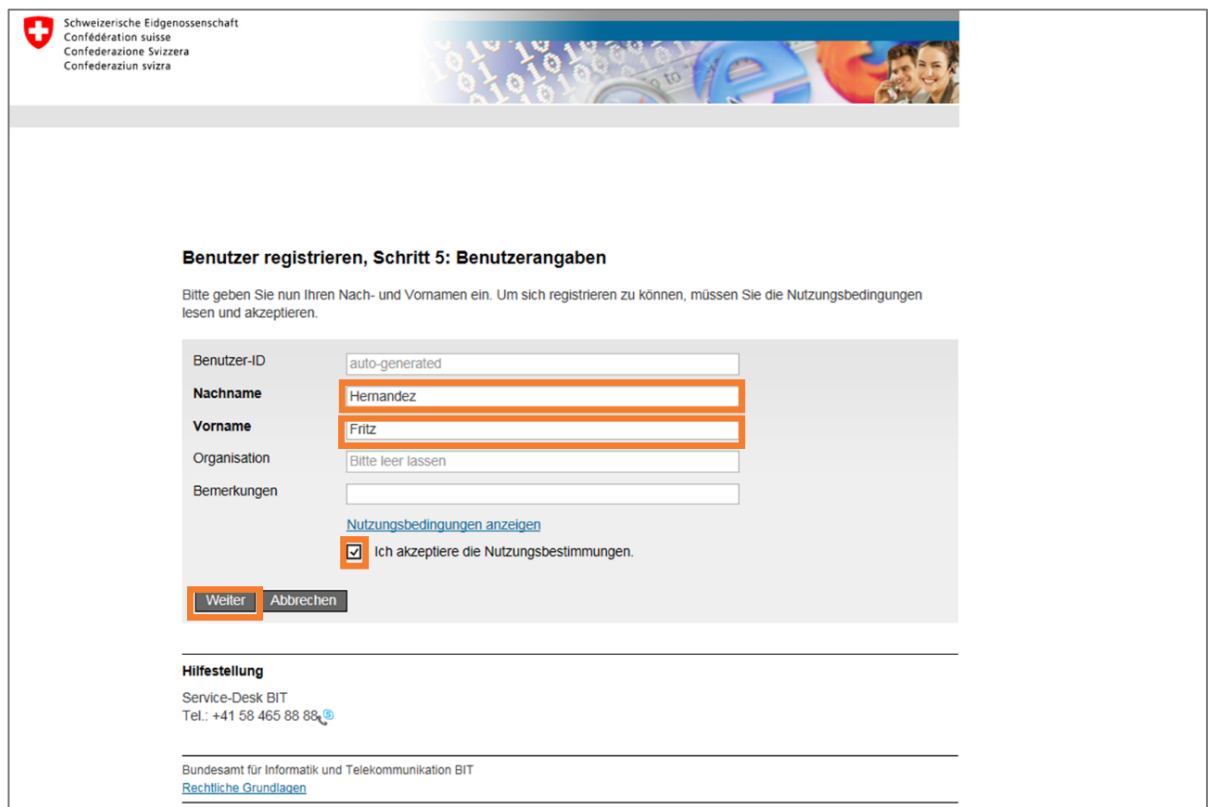

#### **Schritt 8:** Legen Sie Ihr gewünschtes **Passwort** unter Beachtung der zu erfüllenden Kriterien fest und bestätigen Sie das Passwort. **Bitte merken Sie sich das Passwort.** Gehen Sie auf **«Weiter»**.

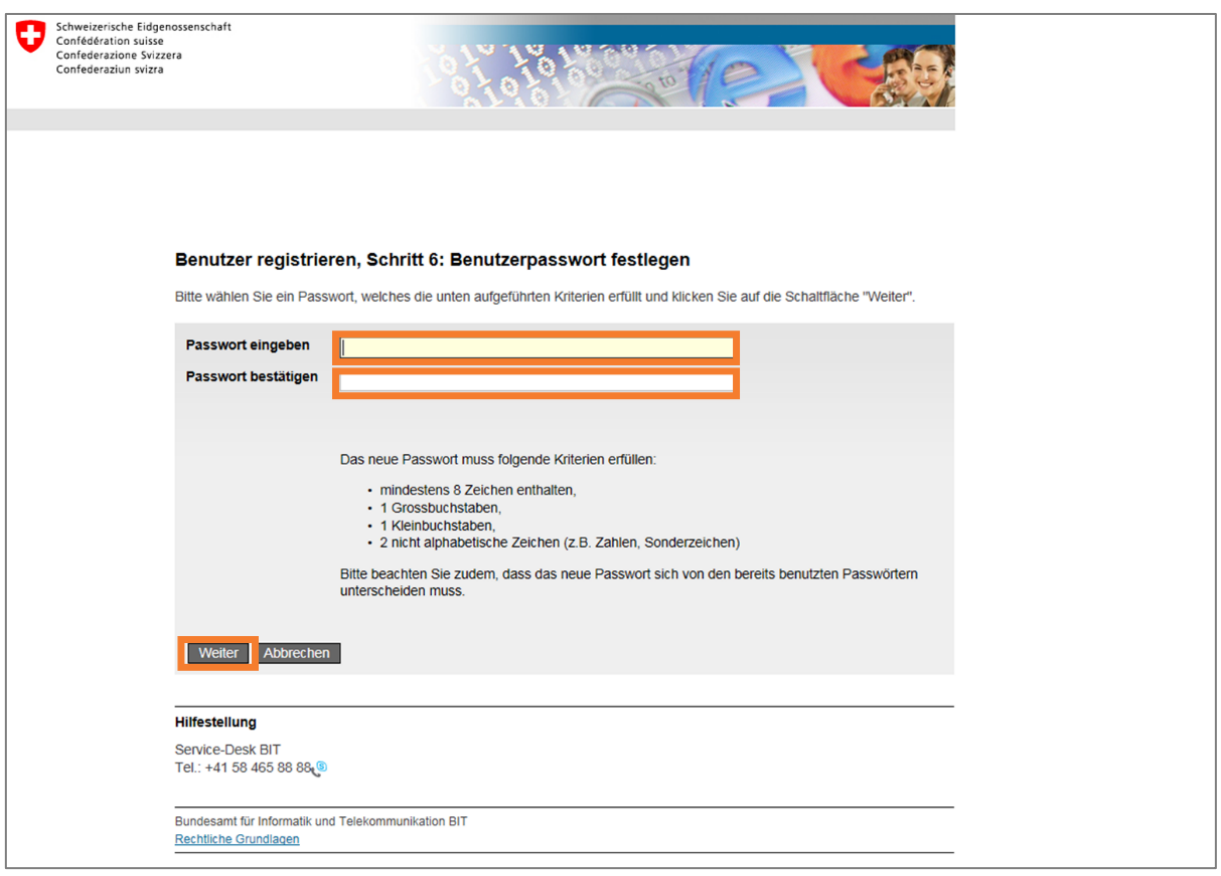

# **Schritt 9:** Sie erhalten Ihre Benutzer-ID. Die Registrierungsinformationen werden an Ihre E-Mailadresse versendet. **Die Registrierung ist noch nicht abgeschlossen.** Mit einem Klick auf **«Weiter»** fortfahren.

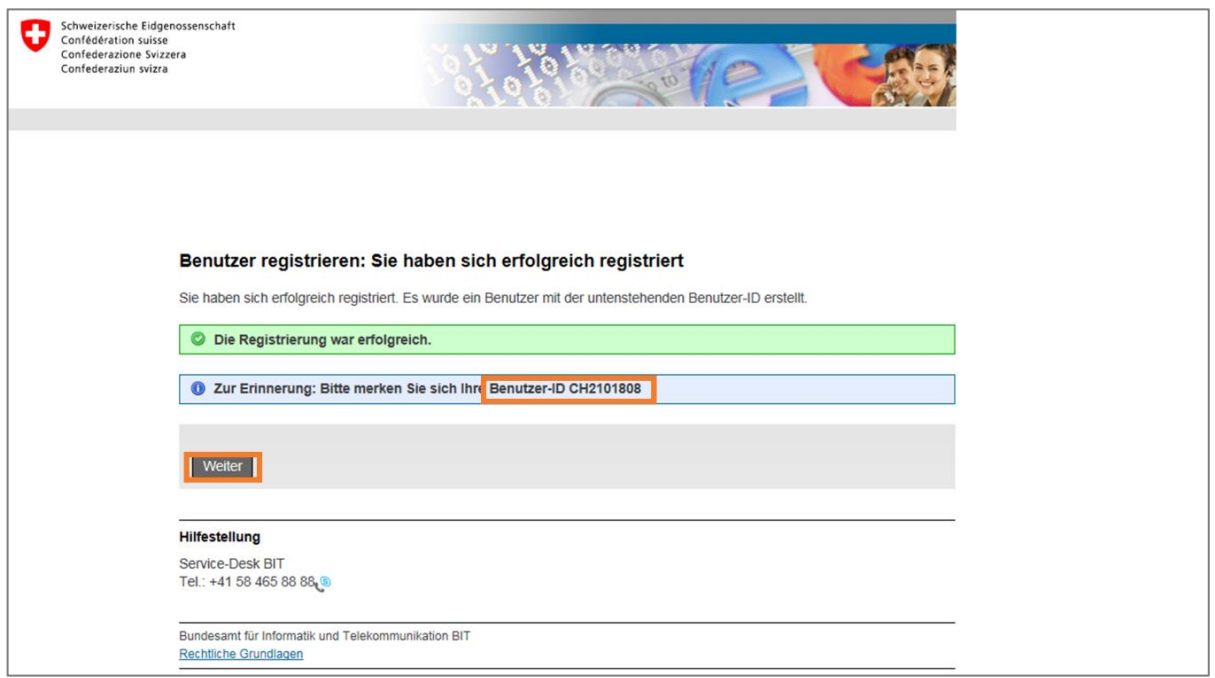

#### **Hinweis:**

Je nach Browser-Einstellungen ist es möglich, dass Sie direkt zu **Schritt 12** mit der Meldung **«Zugriff nicht möglich»** gelangen. **Diese Seite ist normal beim ersten Zugriffsbesuch.** Gehen Sie auf **«Zugriff beantragen»** und fahren Sie mit Schritt 13 fort.

Falls Sie zur Seite «**Zugriff beantragen, Schritt 1: Verwenden bestehender Identitäten**» gelangen, klicken Sie auf «**Weiter**» und fahren Sie gemäss Schritt 12 fort.

Es ist ebenfalls möglich, dass Sie automatisch **abgemeldet** werden. Klicken Sie in diesem Fall auf **«Erneut anmelden»**. Wenn Sie auf die **Startseite** «Anmelden» gelangen (Schritt 1), wählen Sie die Option **«CH-LOGIN»** aus und klicken Sie auf **«Anmelden fortsetzen»**. Fahren Sie mit Schritt 10 fort.

### **Schritt 10:** Geben Sie Ihre **Benutzer-ID oder E-Mail-Adresse** und Ihr **Passwort** ein. Gehen Sie auf **«Senden »** (**nicht** «Benutzer registrieren»).

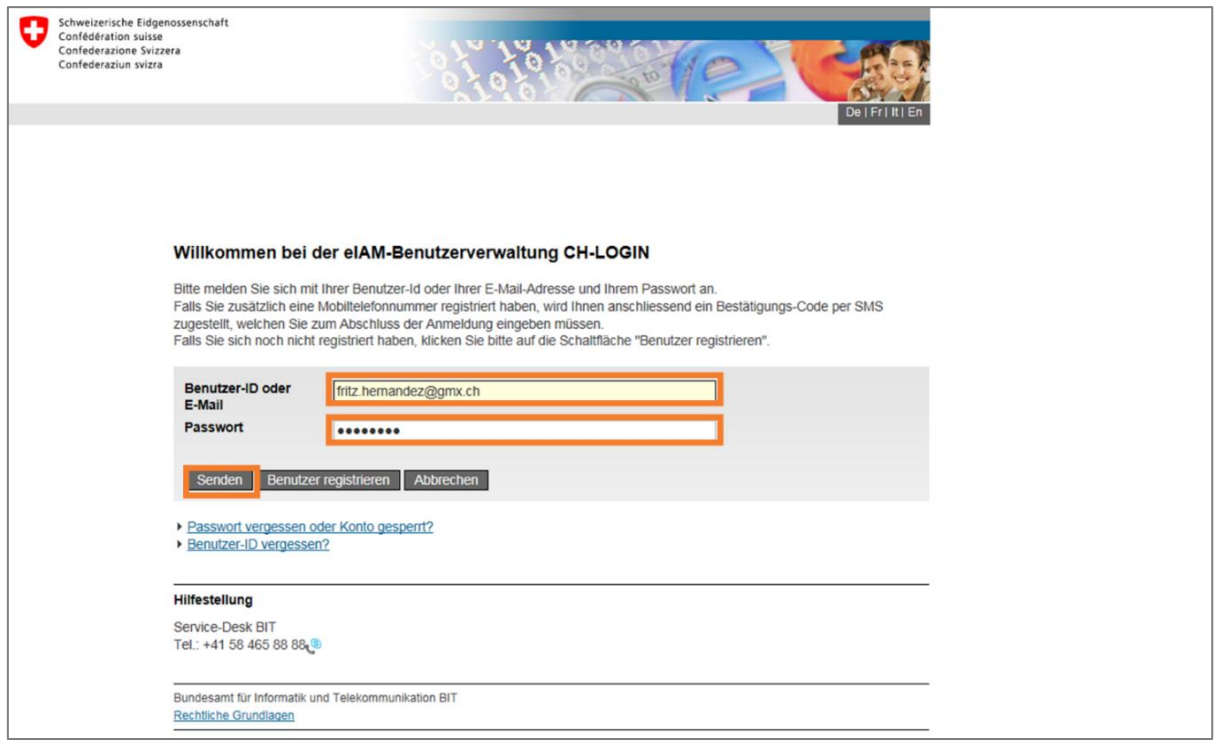

# **Schritt 11:** Geben Sie den neu per SMS erhaltenen **Bestätigungs-Code** identisch ein und fahren Sie mit **«Weiter»** fort.

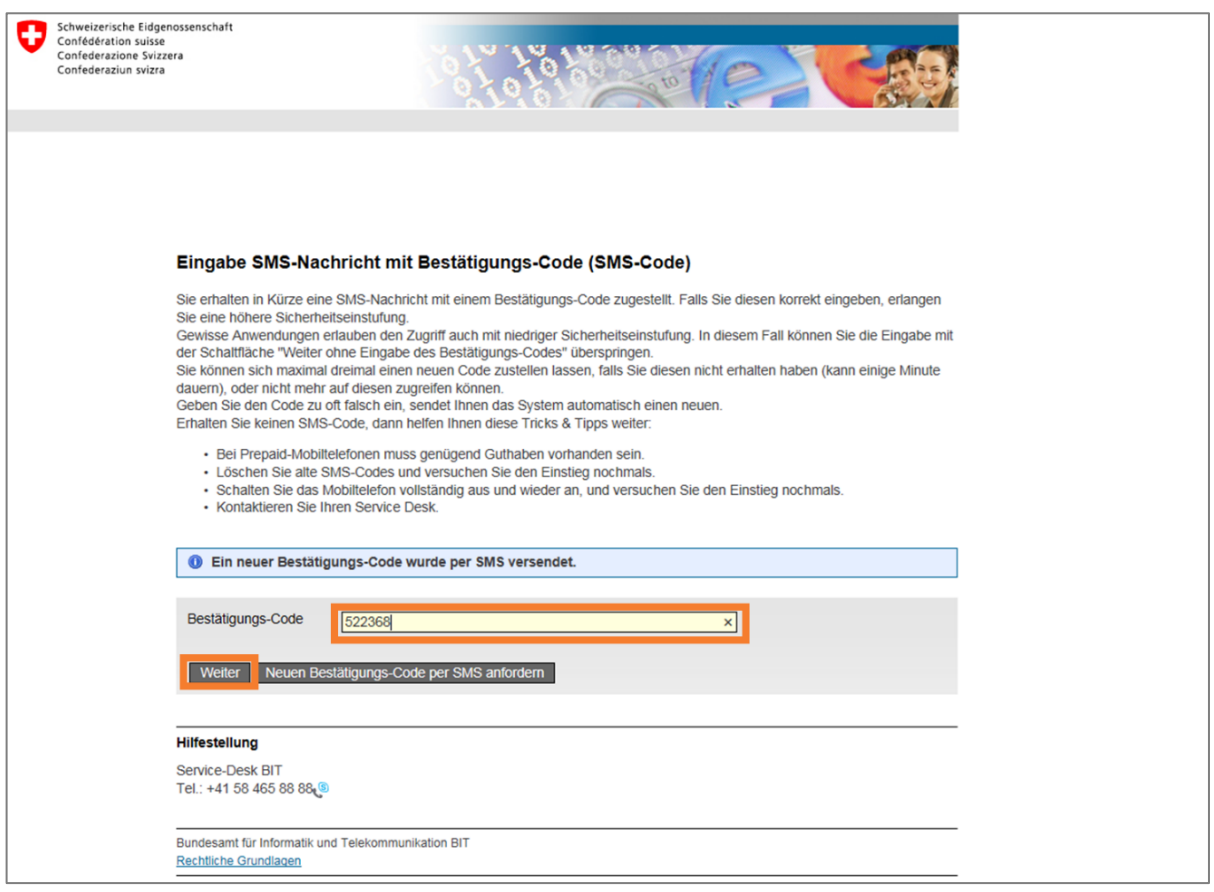

# **Schritt 12: Die angezeigte Seite ist normal beim ersten Zugriffsbesuch.** Gehen Sie auf **«Zugriff beantragen»**.

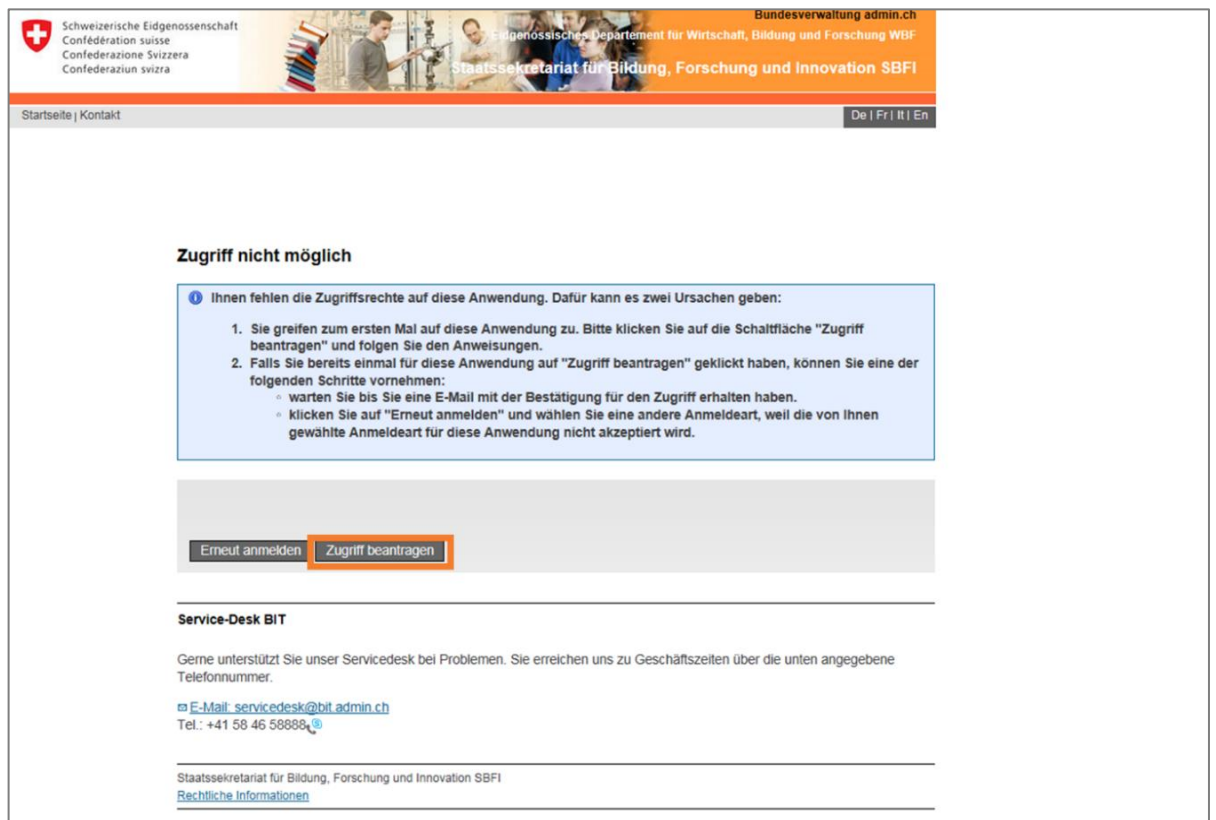

**Schritt 13:** Prüfen und akzeptieren Sie die **Nutzungsbestimmungen**. Sie müssen keine weiteren Felder ausfüllen. Mit einem Klick auf **«Weiter»** fortfahren.

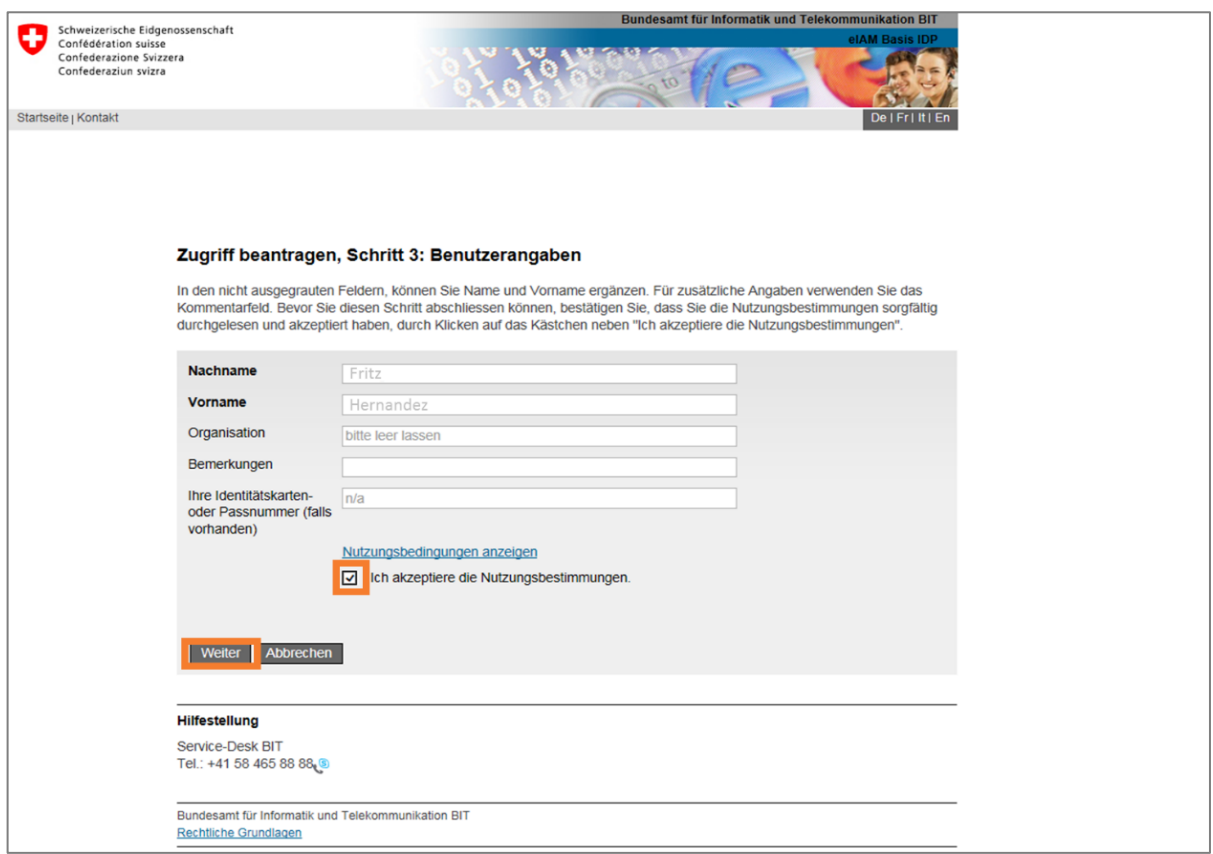

**Schritt 14:** Der Zugriffsantrag wurde erfolgreich erfasst. Sie können Sie sich nun im Onlineportal **anmelden**. **Klicken Sie dafür auf «Zurück zur Anwendung».**

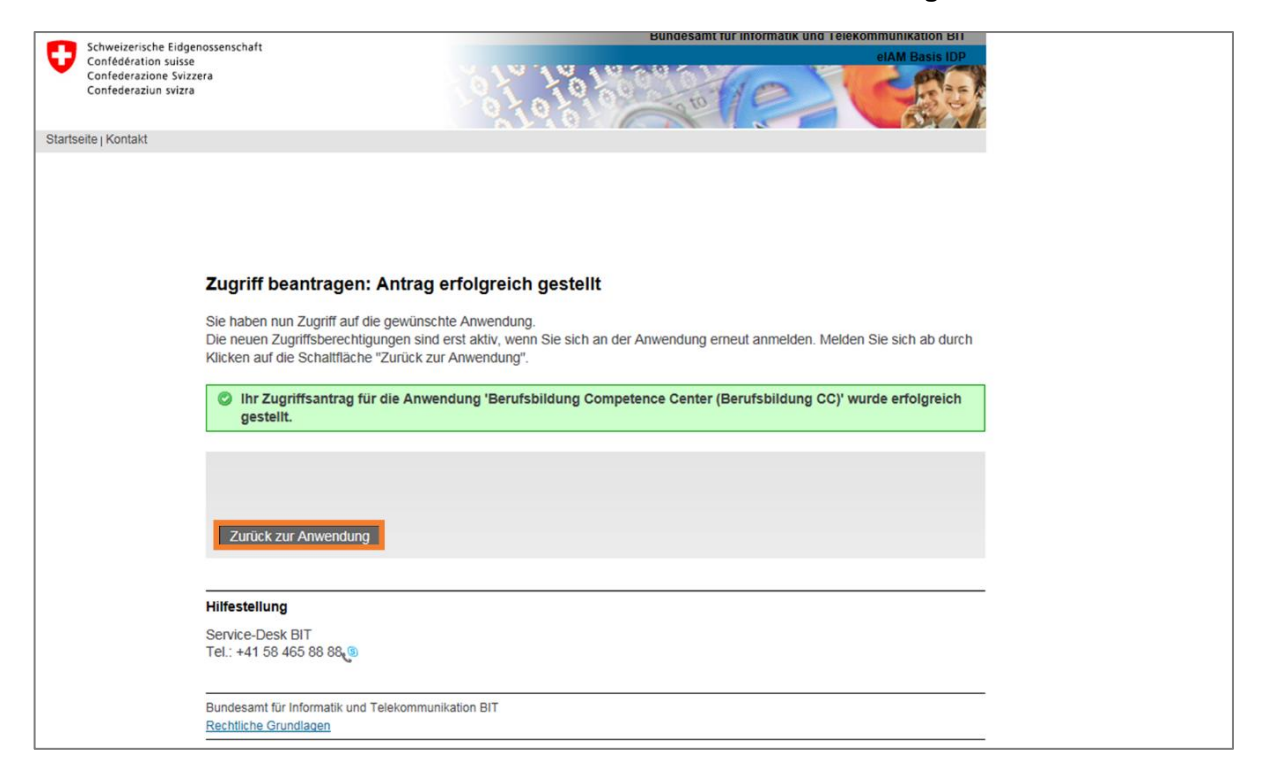

# **Schritt 15:** Sie wurden automatisch abgemeldet. Gehen Sie auf **«Erneut anmelden»**.

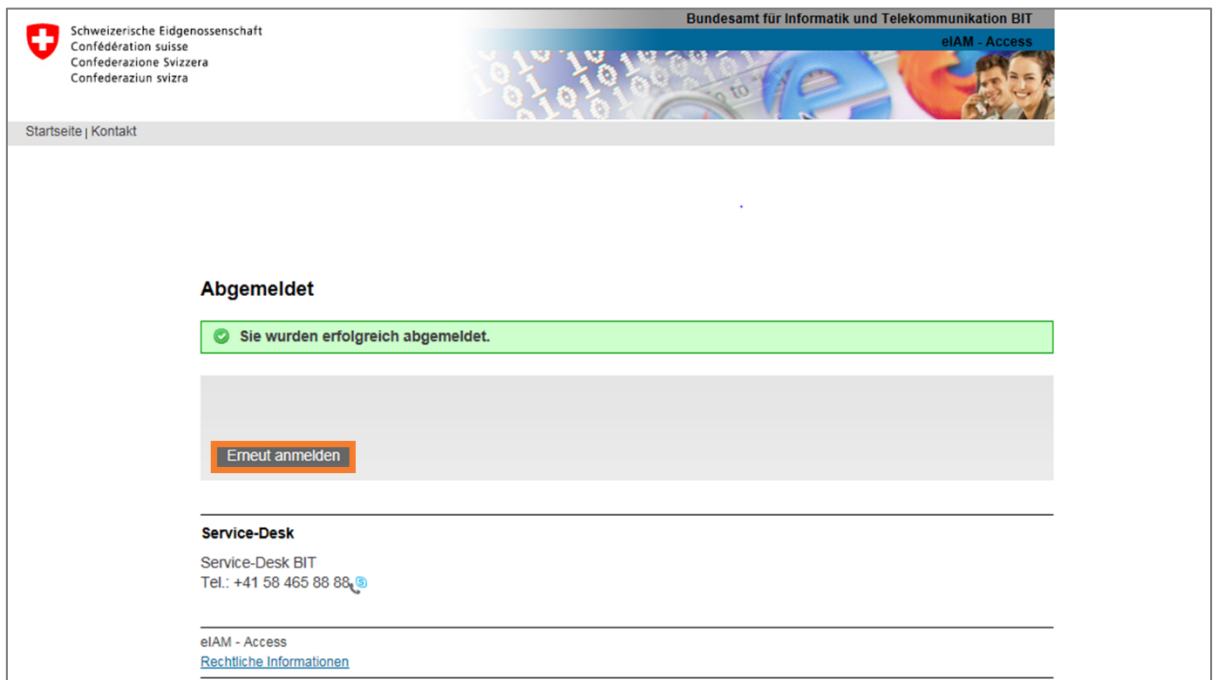

## **Schritt 16:** Wählen Sie die Option **«CH-LOGIN»** aus und klicken Sie auf **«Anmelden fortsetzen»**.

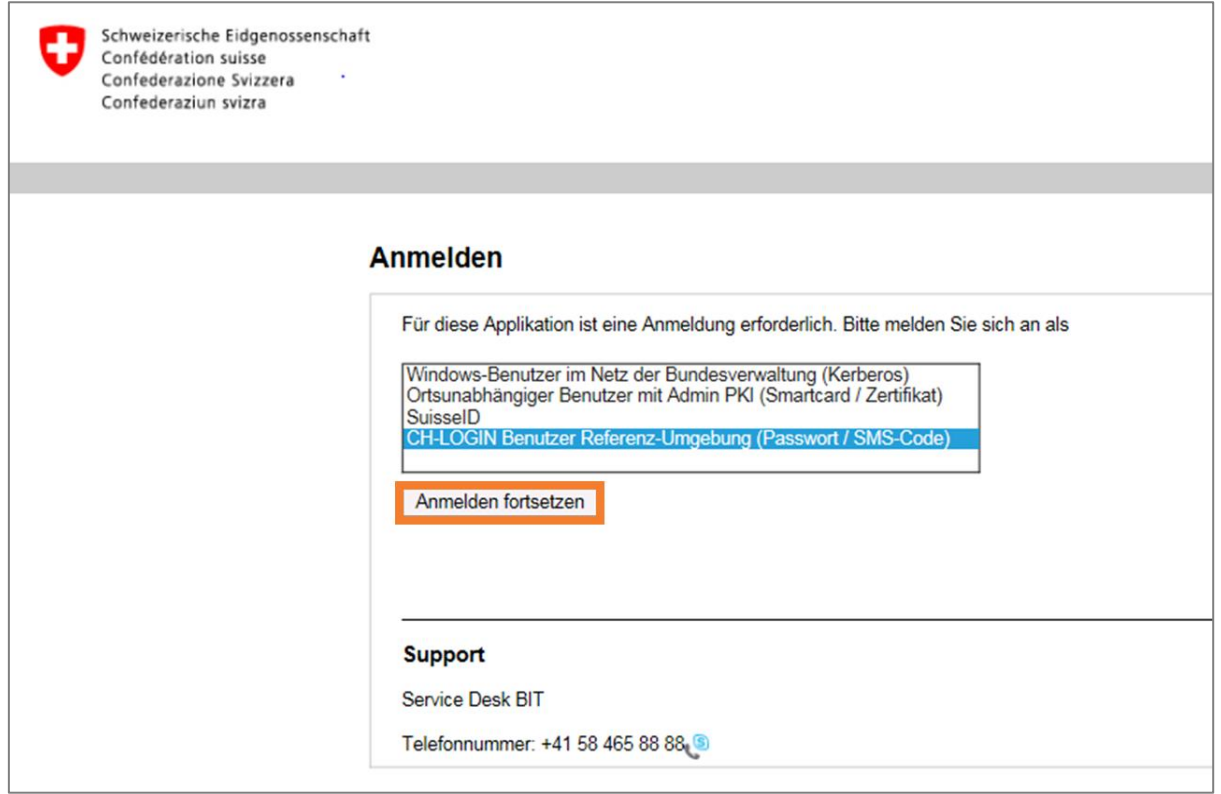

**Schritt 17:** Geben Sie Ihre **Benutzer-ID oder E-Mail-Adresse** und Ihr **Passwort** ein. Mit einem Klick auf **«Senden»** fortfahren.

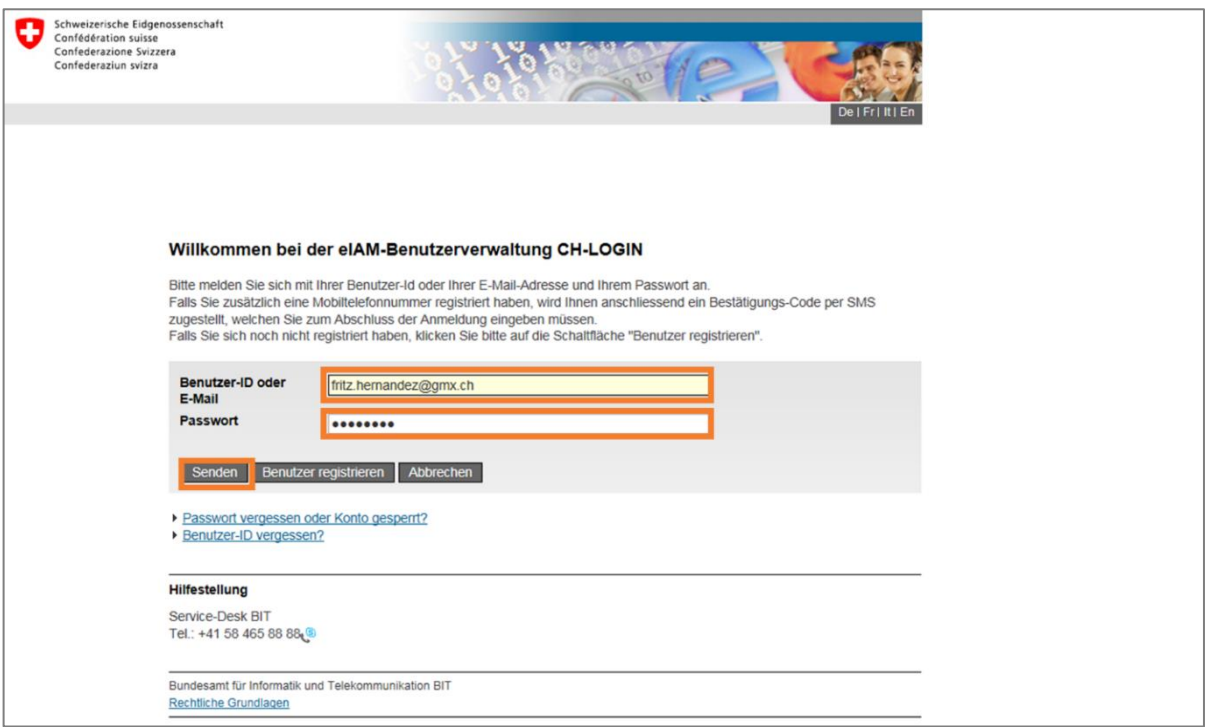

#### **Schritt 18:** Geben Sie den neu per SMS erhaltenen **Bestätigungs-Code** identisch ein und gehen Sie auf **«Weiter»**.

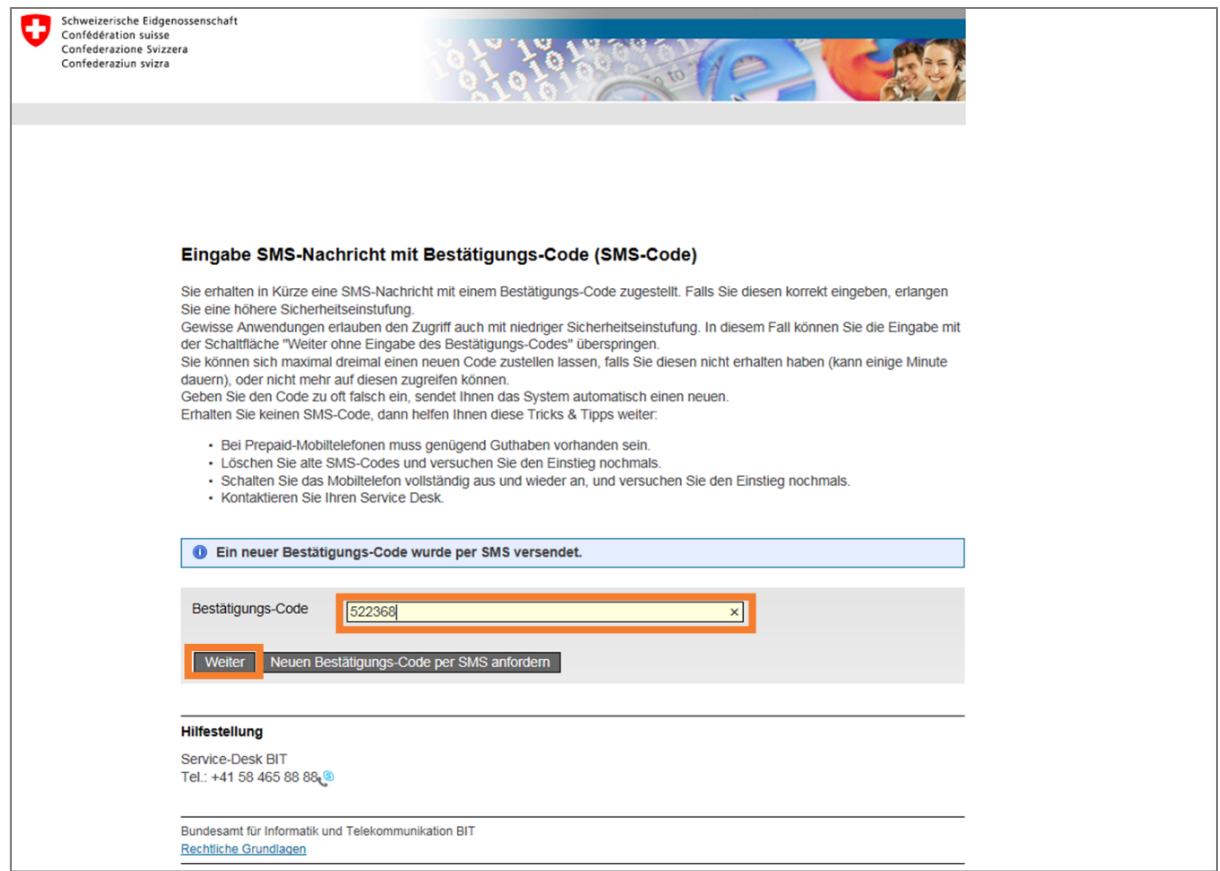

### **Schritt 19: Sie haben sich erfolgreich im Onlineportal registriert.**

**Absolvierende** können nun Bundesbeiträge für die angefallenen Kurskosten beantragen («Als Gesuchssteller registrieren»).

**Kursanbieter** können ihre Kurse für die Liste der vorbereitenden Kurse (Meldeliste) erfassen und ihr Angebot verwalten («Als Kursanbieter registrieren»).

Gehen Sie zum Beenden der Sitzung auf **«Abmelden»**.

Auf [www.onlineportal-bundesbeitraege.ch](http://www.onlineportal-bundesbeitraege.ch/) können Sie sich wieder im Onlineportal **anmelden** (s. nächste Seite).

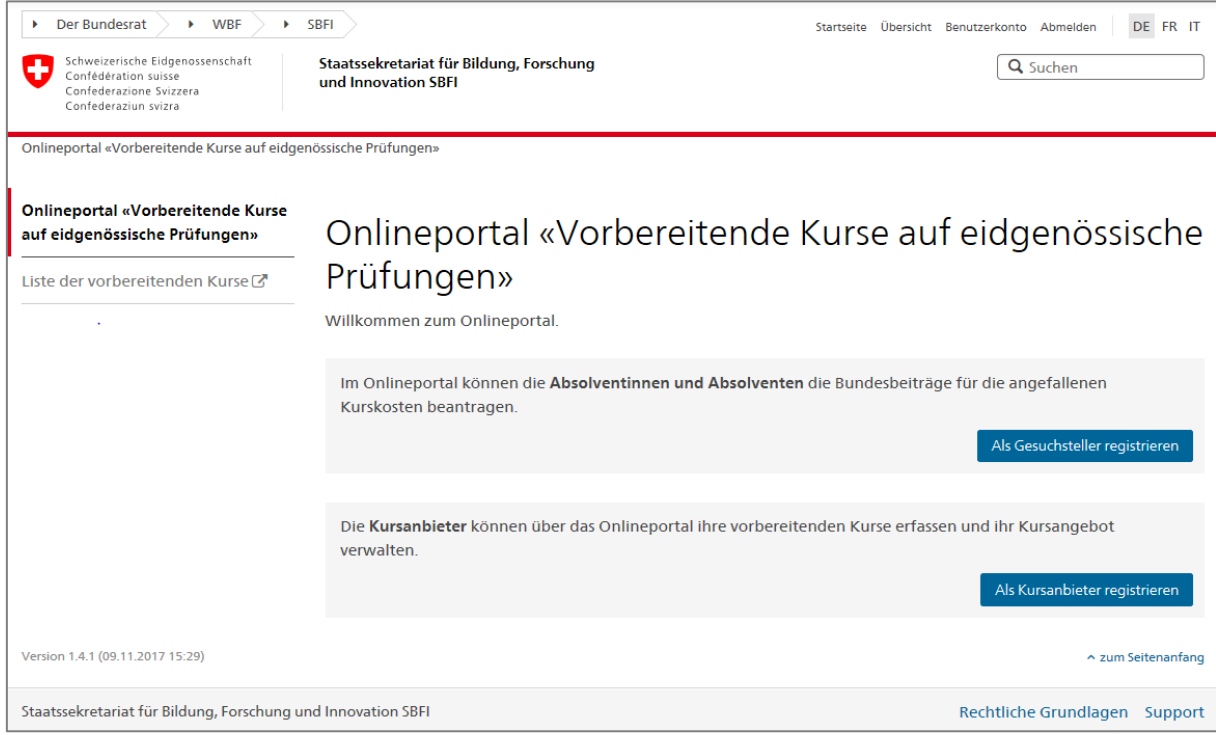

# **Anmelden im Onlineportal**

**Schritt 1: Öffnen** Sie den **Link** zum Onlineportal: [www.onlineportal-bundesbeitraege.ch.](http://www.onlineportal-bundesbeitraege.ch/)

Wählen Sie die Option **«CH-LOGIN»** aus und klicken Sie auf **«Anmelden fortsetzen»**.

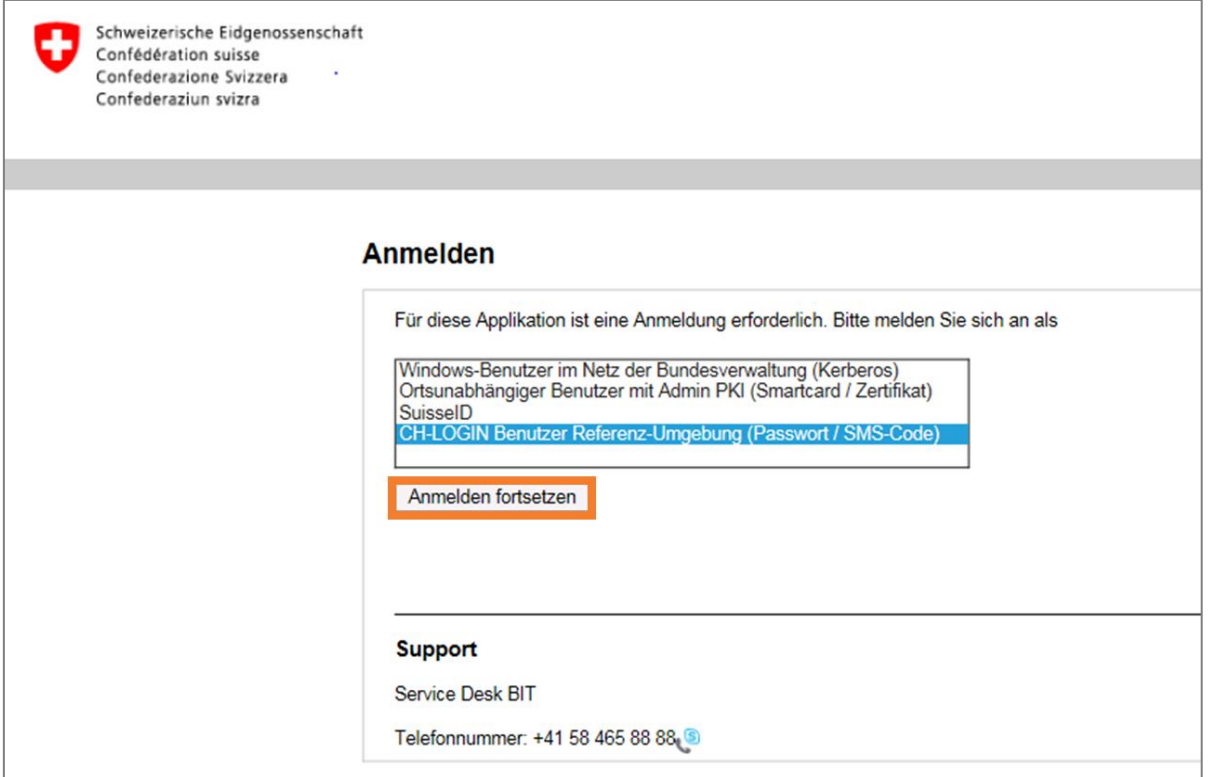

#### **Schritt 2:** Geben Sie Ihre **Benutzer-ID oder E-Mail-Adresse** und Ihr **Passwort** ein. Mit einem Klick auf **«Senden»** fortfahren.

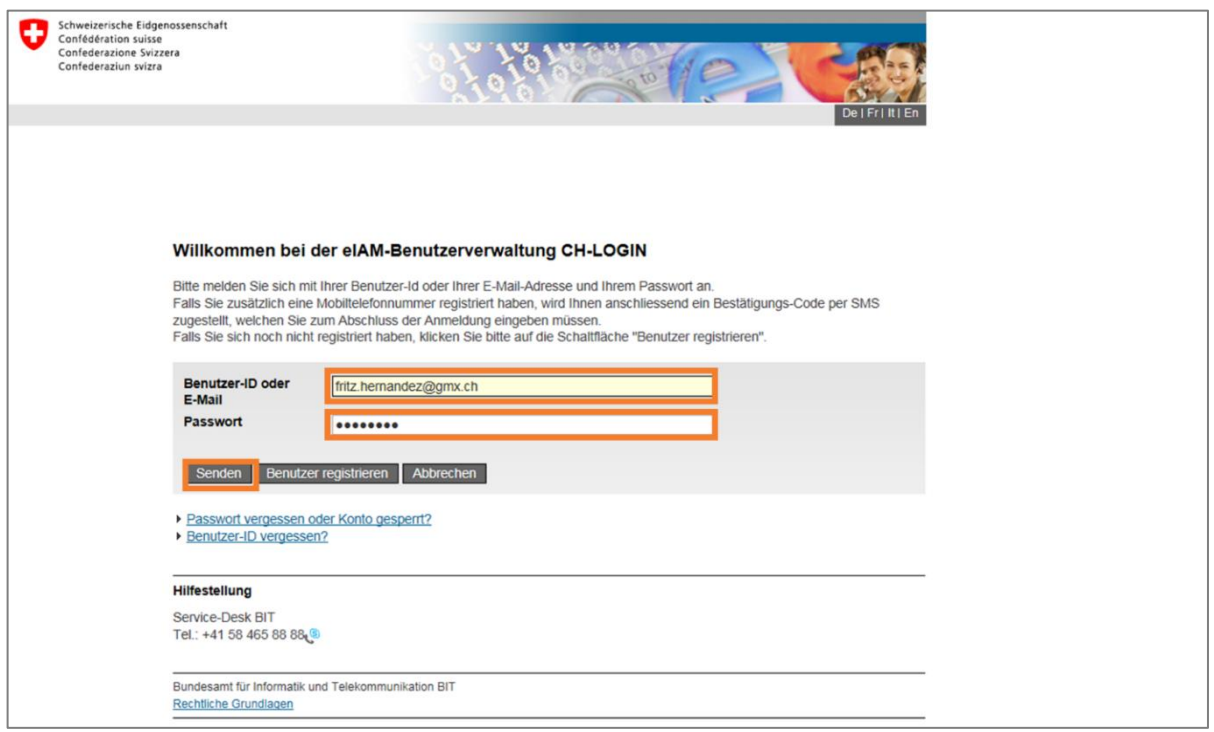

#### **Schritt 3:** Geben Sie den per SMS erhaltenen **Bestätigungs-Code** identisch ein und gehen Sie auf **«Weiter»**.

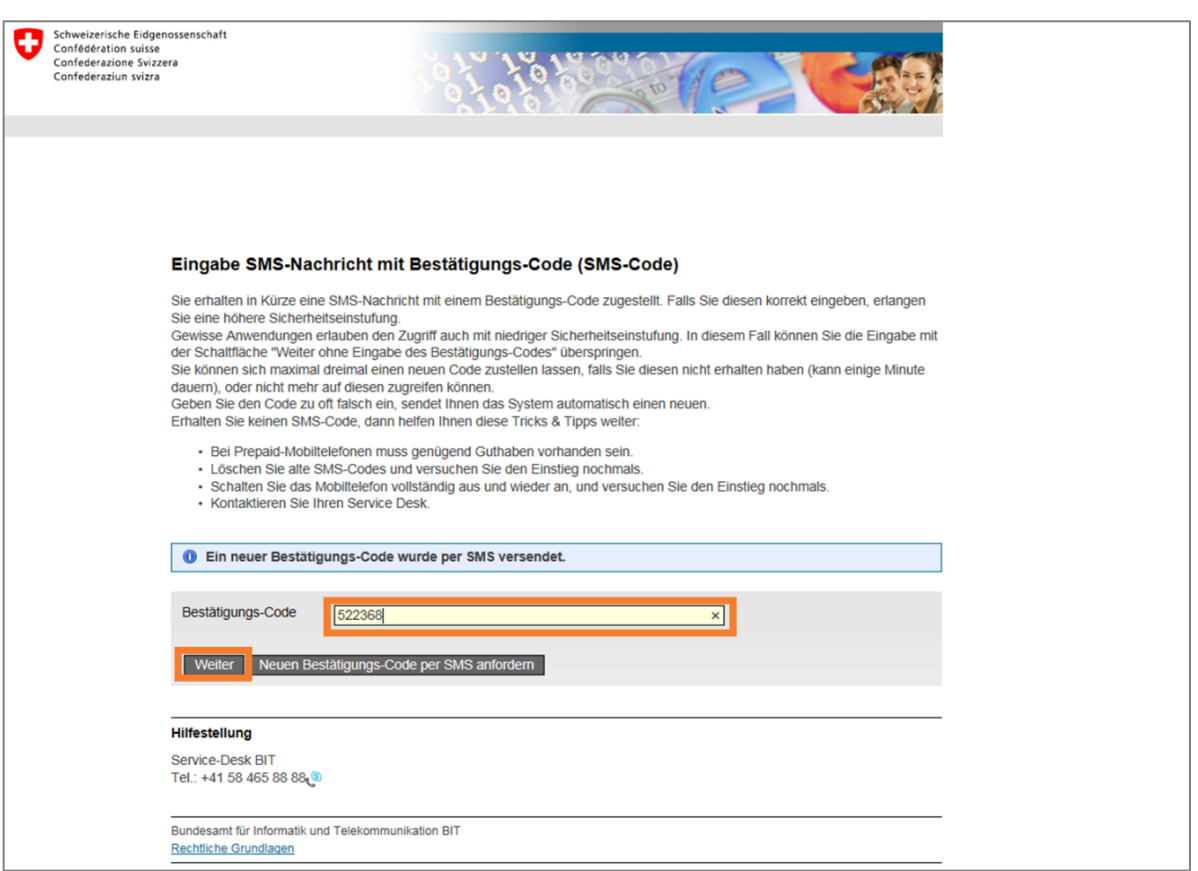

#### **Schritt 4: Sie sind nun im Onlineportal angemeldet.** Sie können mit Ihren Aktivitäten fortfahren. Gehen Sie zum Beenden der Sitzung auf **«Abmelden»**.

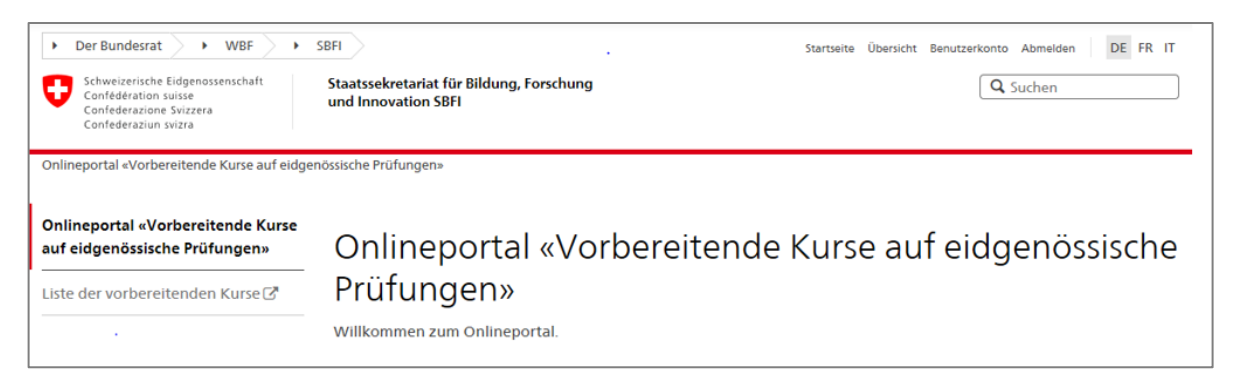

**Anleitung zu Registrierung und Anmeldung im Onlineportal**

# **Impressum**

Staatssekretariat für Bildung, Forschung und Innovation SBFI Einsteinstrasse 2, 3003 Bern Redaktion: Abteilung Höhere Berufsbildung SBFI

Datum: 15. Dezember 2017

#### **Kontakt**

Staatssekretariat für Bildung, Forschung und Innovation SBFI Höhere Berufsbildung Einsteinstrasse 2 3003 Bern [info.hbb@sbfi.admin.ch](mailto:info.hbb@sbfi.admin.ch) 

[www.sbfi.admin.ch/bundesbeitraege](http://www.sbfi.admin.ch/bundesbeitraege)